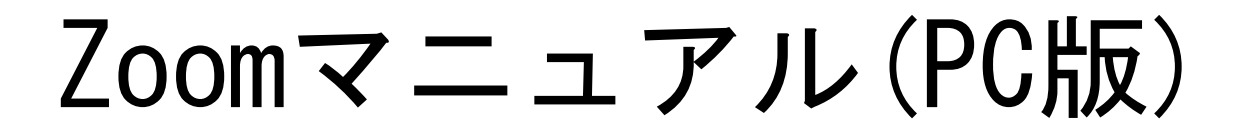

ZOOM(ズーム)とは、パソコンやスマートフォンなどのデバイスを 使って、ミーティングやセミナーにオンラインで参加できるアプリです。

### ■Zoomに参加するために必要な機材

・ウェブカメラ

・マイク(ウェブカメラに内蔵されているマイクでもOKです)

・スピーカー(ヘッドセットやイヤホンでOKです)

ノートパソコンやデスクトップ型パソコンには、カメラ・マイク機器が内蔵されているタイ プもあります。機器が内蔵されていない場合は、必要に応じて別途ご準備ください。

### ※注意点

接続に必要な通信料は、参加者の負担となります。ネットワークはWi-Fi環境での接続 をお勧めします。

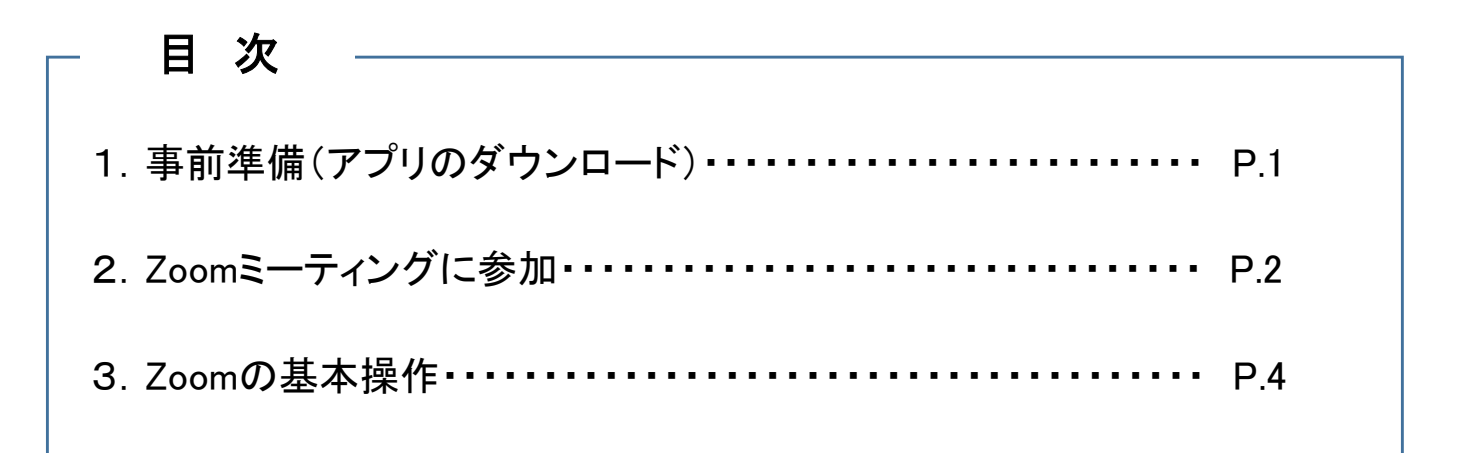

# 1. 事前準備(アプリのダウンロード)

Zoomが既にインストールされている場合は「2. Zoomミーティングに参加」からスタートします。

(1)下記のURLにアクセスし、「ダウンロード」をクリックし、アプリをダウンロードしてください。

URL:「https://zoom.us/download」

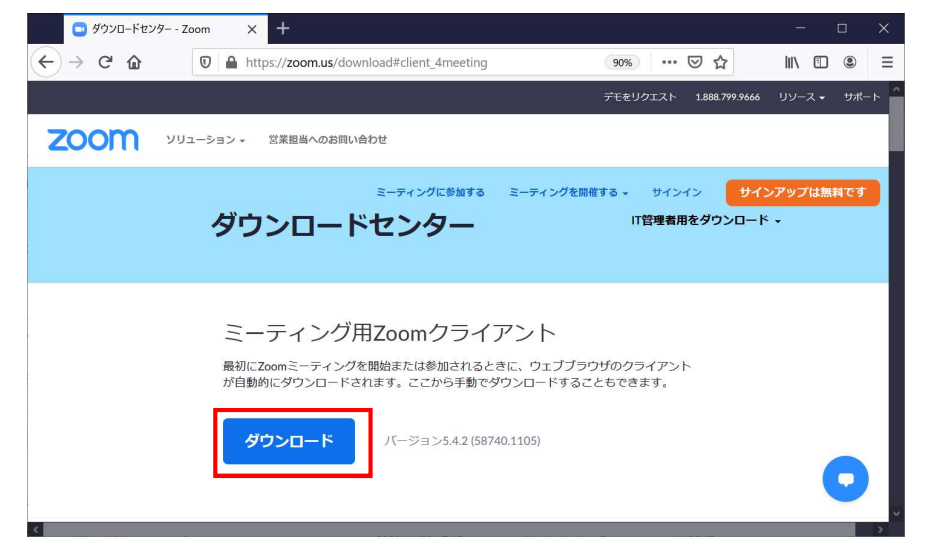

(2)「ZoomInstalle.exe」をクリックし、「ファイルを保存」→「実行」の順に操作を行ってください。

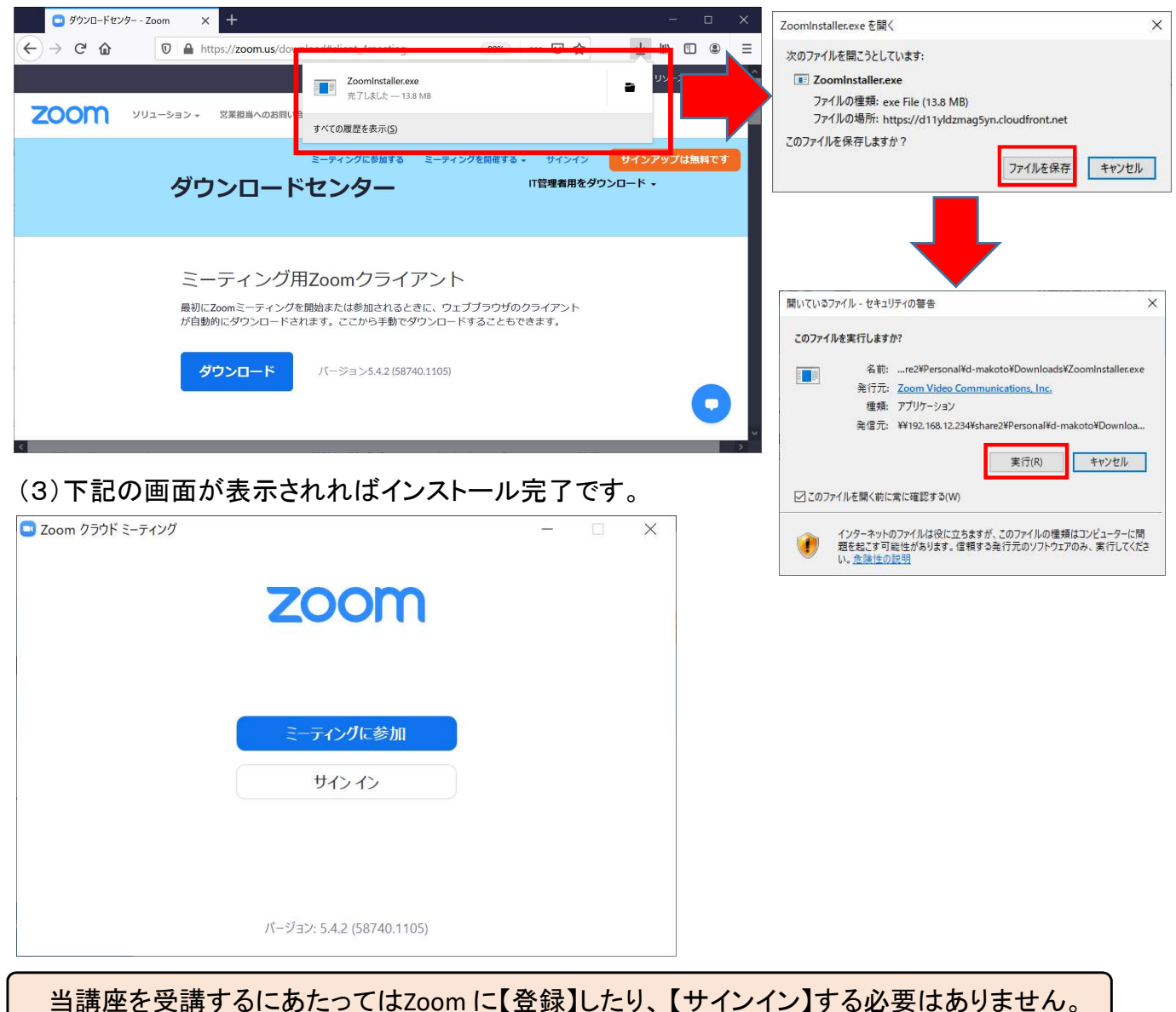

## 2. Zoomミーティングに参加

(1)事務局より送付されたメールに記載されている「接続用URL」をクリックし、Zoomミーティング に参加します。

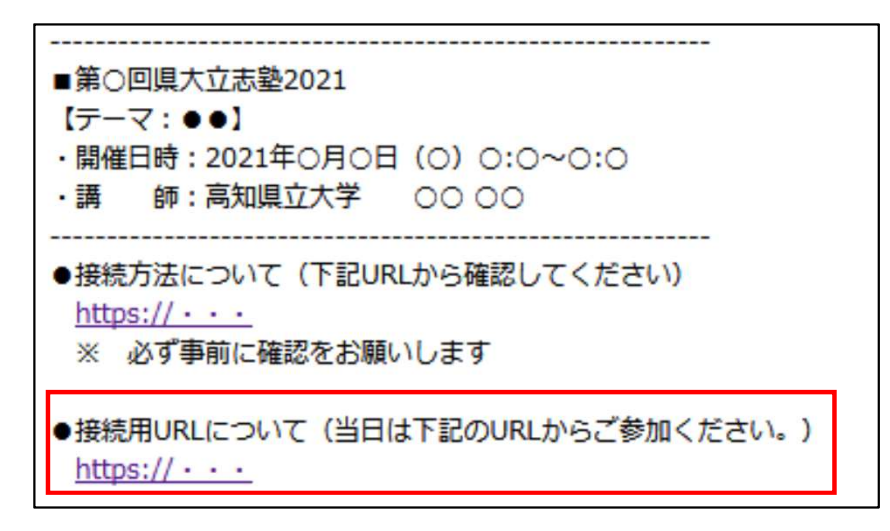

(2)Zoomが立ち上がります。起動しない場合は、「ミーティングを起動」をクリックします。

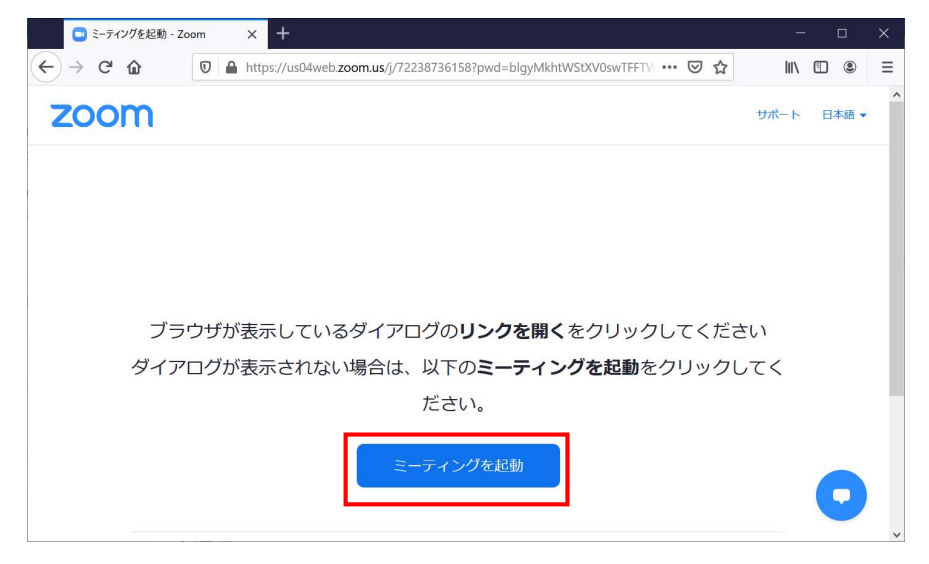

(3)Zoomが起動し、「名前」の入力画面が表示された時は次のように入力していただき、③「ミー ティングに参加する」をクリックします。既に名前を登録済みの場合は表示されませんので、P.5 「(2)名前変更」より変更してください。

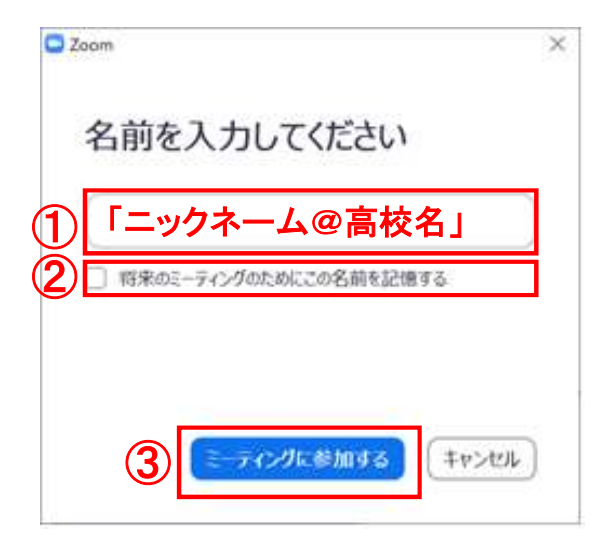

【名前の入力について】 当講座に参加する生徒の皆さんの名前は、 「ニックネーム@高校名」としてください。 例を参考に、名前を入力してください。 例)高知立立志塾高等学校 高知 太郎 ニックネーム:くろしお ⇒くろしお@高知県立立志塾高等学校 ※名前の入力については申込時に入力した、 ニックネームで登録をお願いいたします。 ※②「名前の記憶」については任意です。

(4)事務局より参加を許可しますので、しばらくお待ちください。

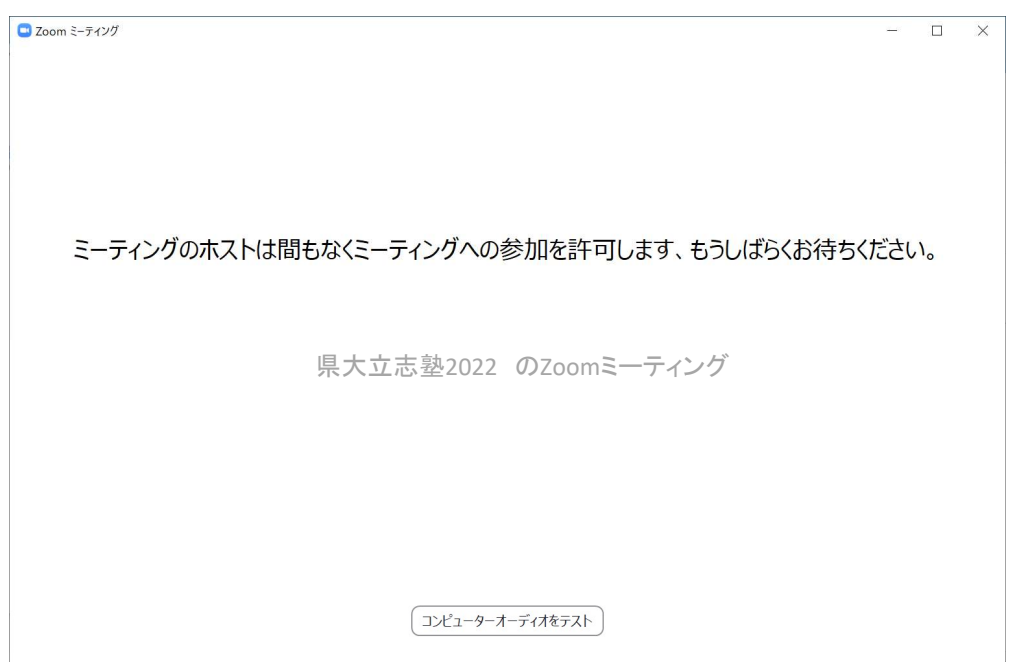

(5)「オーディオに接続」画面より、「コンピューターでオーディオに参加」をクリックします。

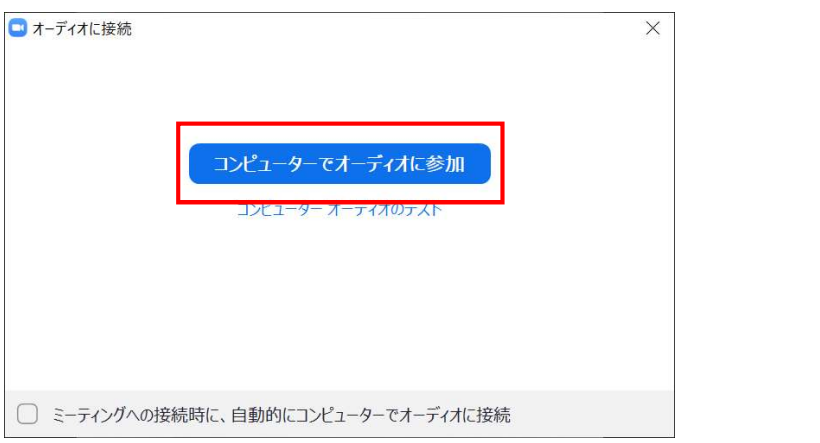

(6)音声とカメラ機能がOFF(アイコンに赤線が入っている状態)になっていることを確認して、 Zoomへの接続完了です。

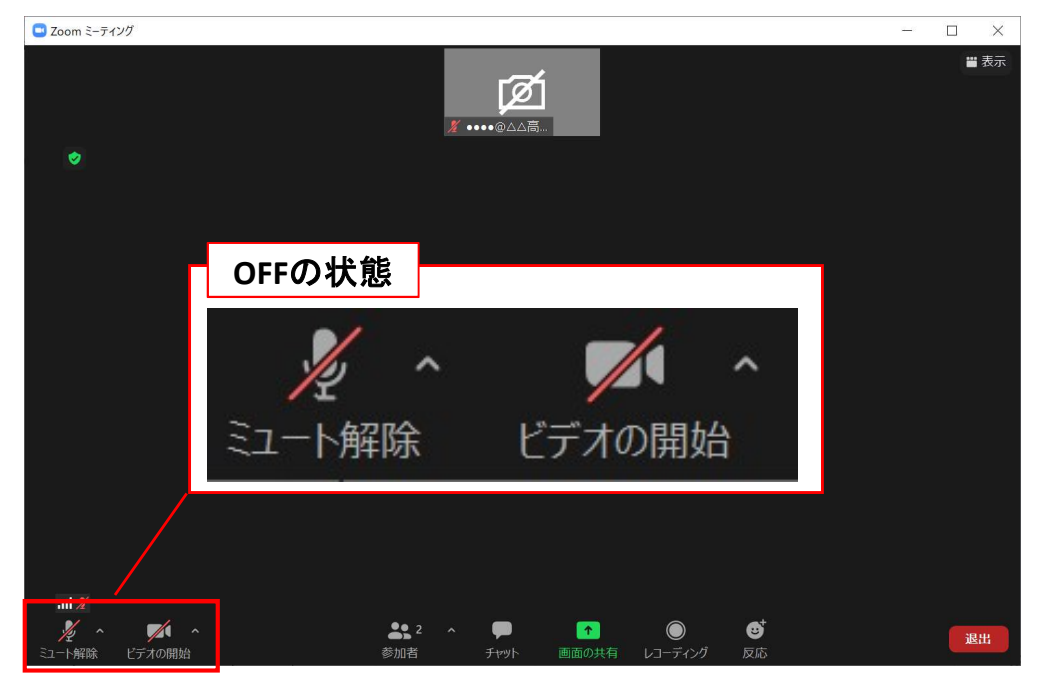

## 3.Zoomの基本操作

(1)受講中、Zoom画面に表示されるボタンの機能は次のとおりです。

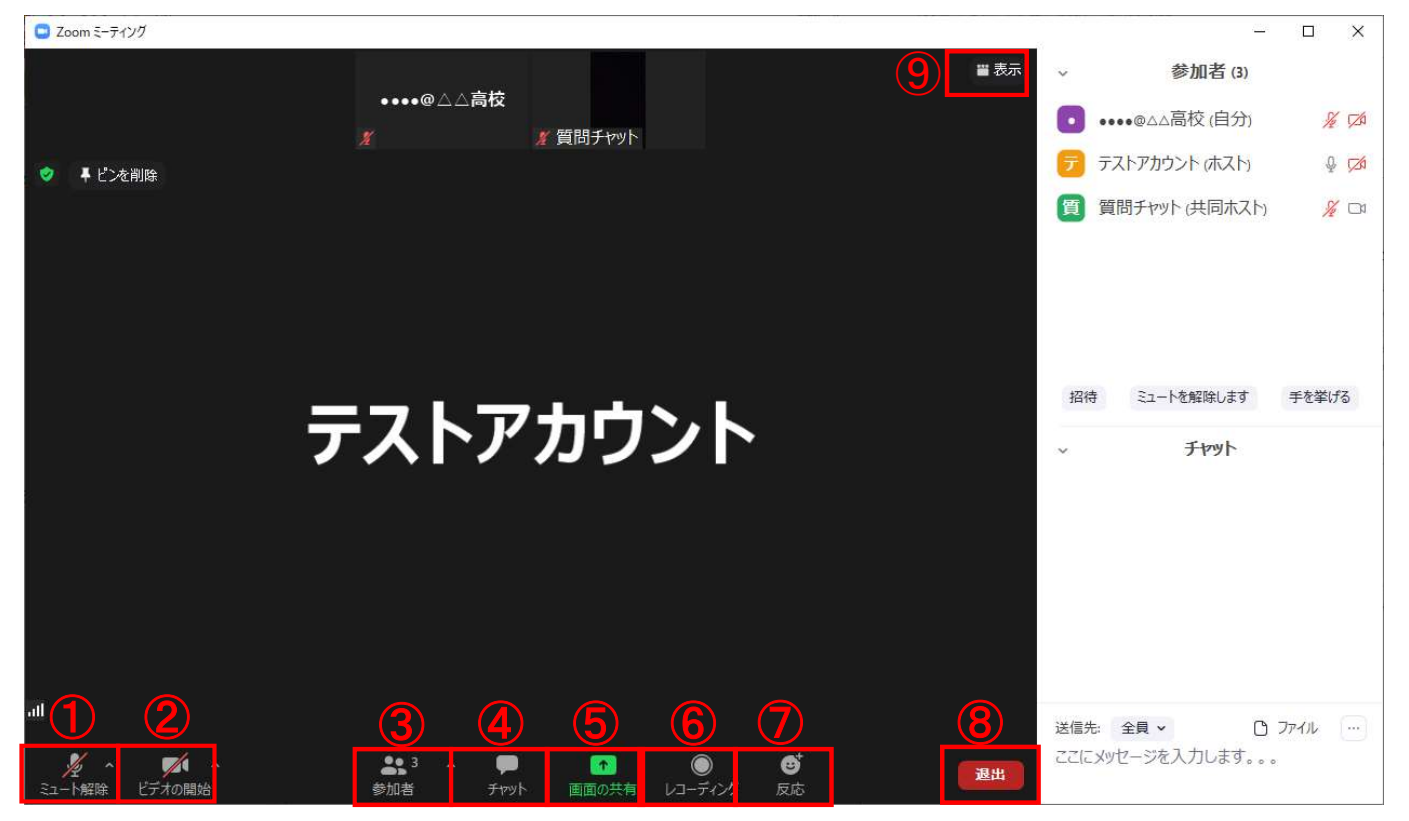

#### ①ミュート設定

クリックすると、自分のマイクの音声を切る(ミュート)状態になります(他の参加者に自分の音声が聞こえ なくなります)。再度クリックすると、ミュートが解除されます。第一部の講演はマイクの音声を切る(ミュー ト)に設定、第二部のワークショップはマイクのミュートを解除してください。

#### ※ミュートにしないと、自分が発した音声や、周りの音が参加者全員に聞こえてしまします。

#### ②ビデオ設定

クリックすると、自分のビデオの映像を切る状態になります(他の参加者に自分の画像が見えなくなります)。 再度クリックすると、解除されます。ビデオ設定については常にOFFの設定にしてください。

#### ③参加者

クリックすると、参加者の情報が表示されます。名前を変更する場合は、P.5「(2)名前変更の操作方法」 をご参照ください。

#### ④チャット

講師からの指示により発言する場合は、ここをクリックしてください。詳細な手順はP.5 「(3)チャットの操 作方法」をご参照ください。

#### ※特定の参加者にメッセージを送る機能は制限しています。

#### ⑤画面の共有

今回の講座では使用しません。

#### ⑥レコーディング

今回の講座では使用しません。

#### ⑦反応

今回の講座では使用しません。

#### ⑧退出

「退出」ボタンをクリックすると、講義から退出できます。

#### ⑨「スピーカービュー/ギャラリービュー」の切り替え

クリックすると、「スピーカービュー/ギャラリービュー」の切り替えが出来ます。

- <u>ルスピーカービュー> キャフヮービュー」の動り替え</u><br>リックすると、「スピーカービュー/ギャラリービュー」の切り替えが出来ます。<br>▶ スピーカービュー:話をしている人の顔を、画面上に自動的に大きく映す見え方です。 <sub>フフファ BU、ハビーの「ロエーク」、、、ファーロエー」の切り直だ。出来なり。<br>▶ スピーカービュー:話をしている人の顔を、画面上に自動的に大きく映す見え方です。<br>▶ ギャラリービュー:参加者全員の画面を、画面上に均等に分割して映す見え方です。</sub>
- 

(2)名前変更の操作方法です。メニューの①「参加者」をクリックすると参加者の情報が表示されます。自 分の名前にカーソルを当て、②「詳細」をクリックし、③「名前の変更」をクリックします。④「名前の変更」画 面から名前を変更して、⑤「OK」をクリックすれば変更完了です。

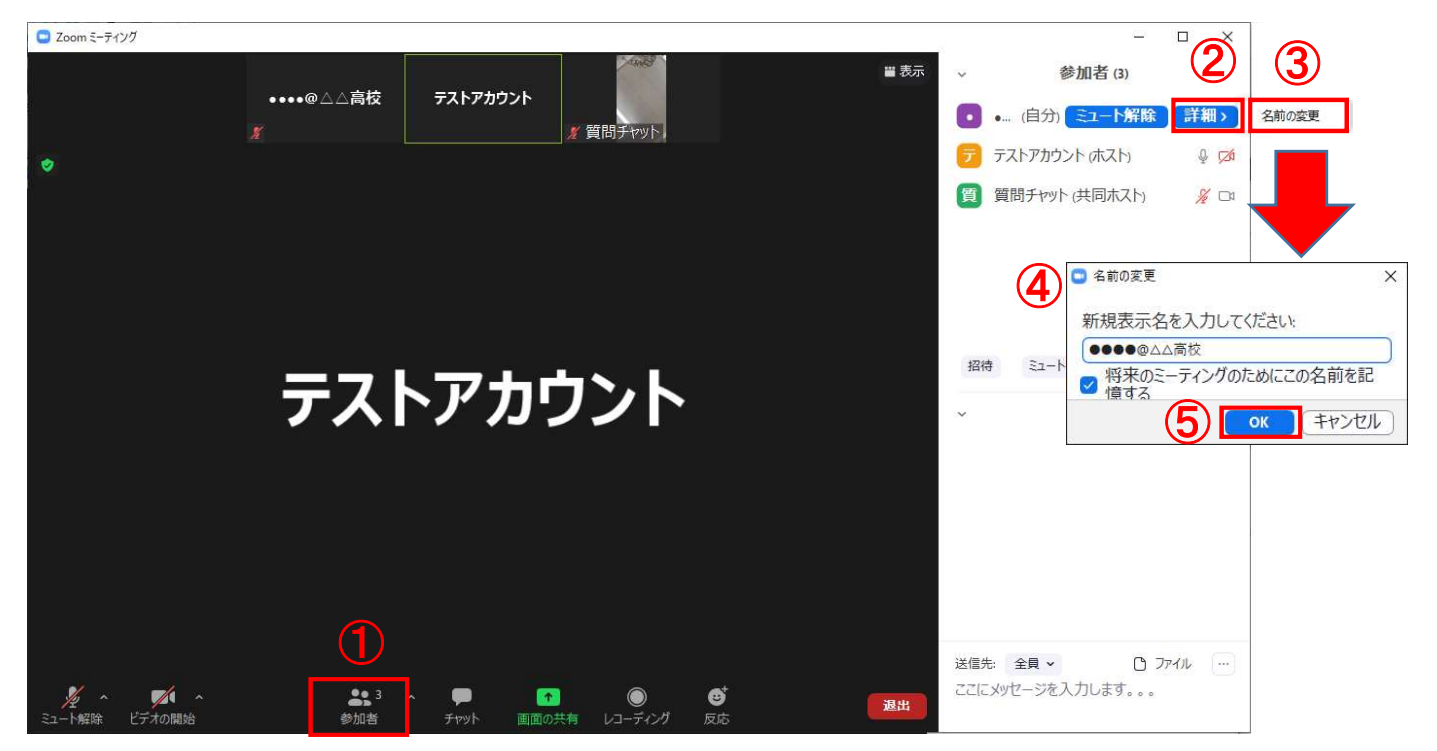

(3)チャットの操作方法です。講師の指示により発言する場合は、チャット機能を利用します。メニュー の①「チャット」をクリックするとチャットの情報が表示されます。②「送信先」から「質問チャット」を選択 して、③のエリアに文章を記入して送信します。

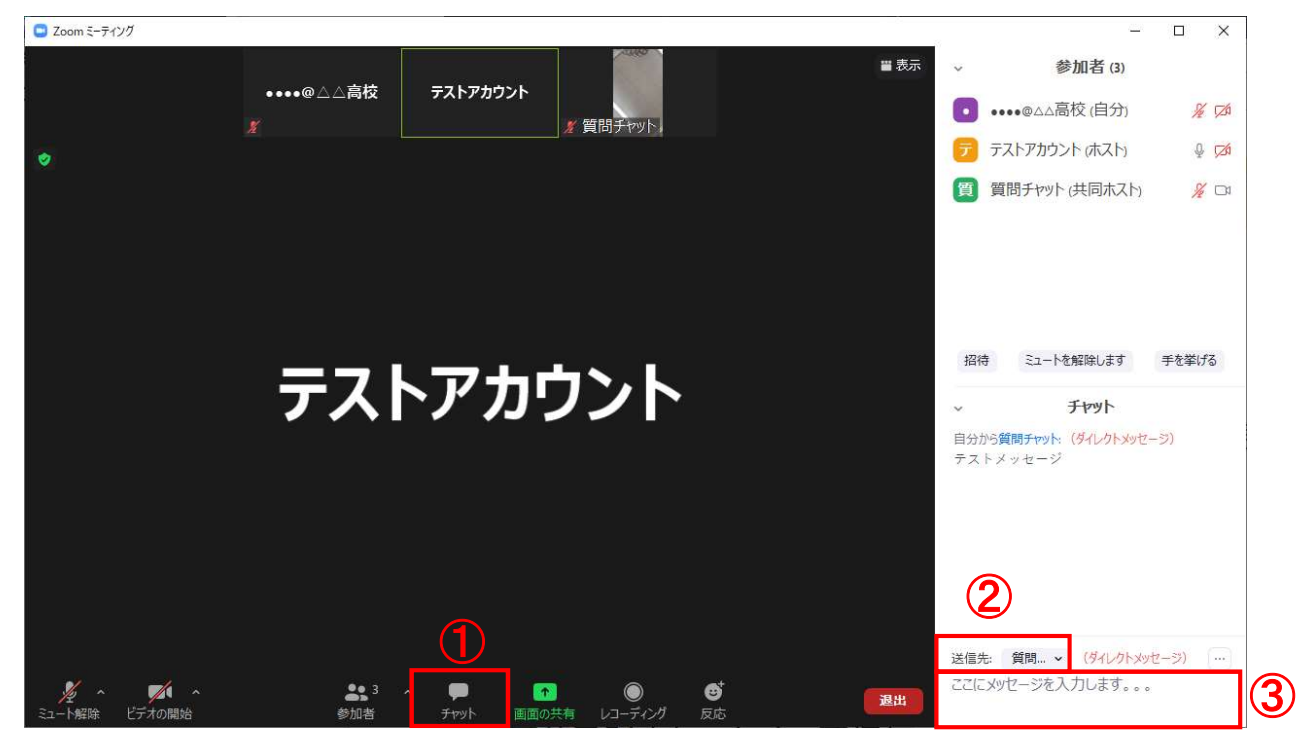

(4)講座が終了したら、「退出」ボタンをクリックして終了してください。

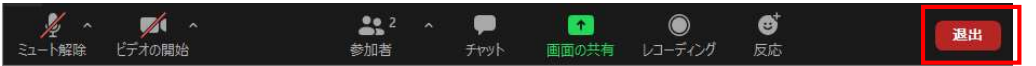

(5)終了後はアンケートへご協力をお願いしています。事務局より送付されたメールに記載されている「ア ンケート用URL」をクリックし、アンケートへの回答をお願いします。

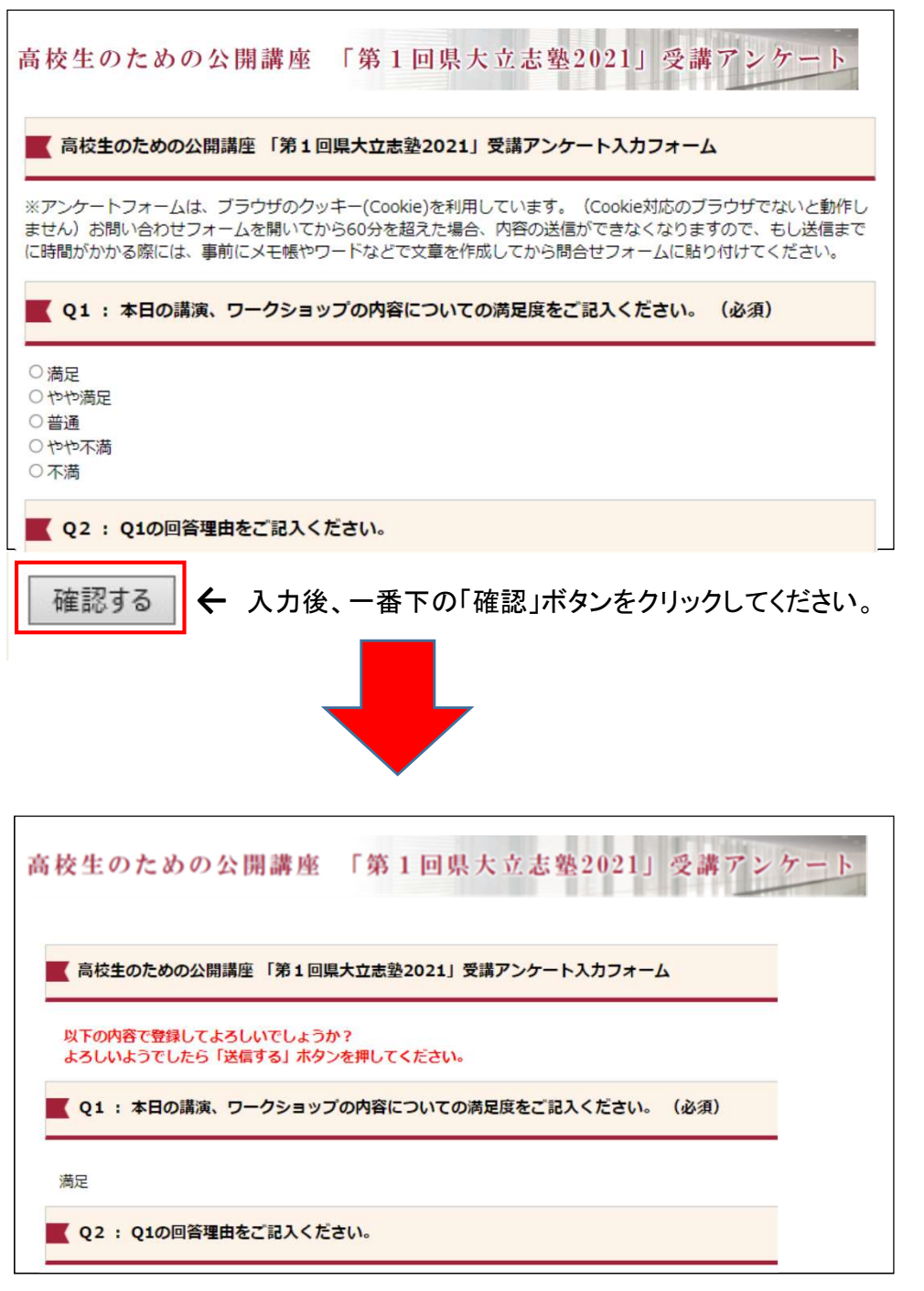

← 入力内容に問題がなければ、一番下の「送信する」ボタンをクリック 修正する 送信する してください。以上でアンケートは終了です。